# Pay-to-Park Stripe Integration

### Step 1: Create Stripe Account

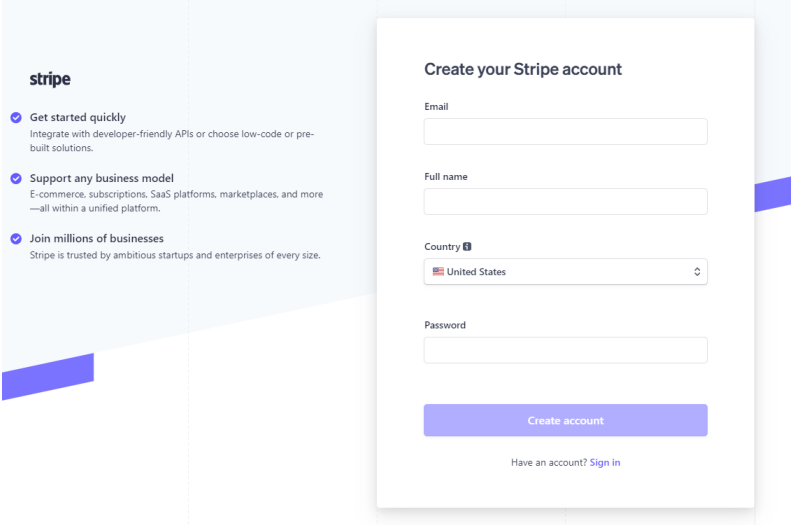

#### Create your Stripe account at:

https://dashboard.stripe.com/register

## Step 2: Verify Email

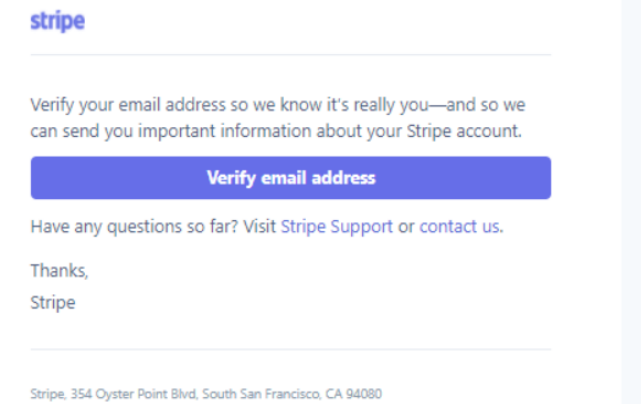

#### An email will be sent to the email address registered during signup process.

## Step 3: Select Activate Account

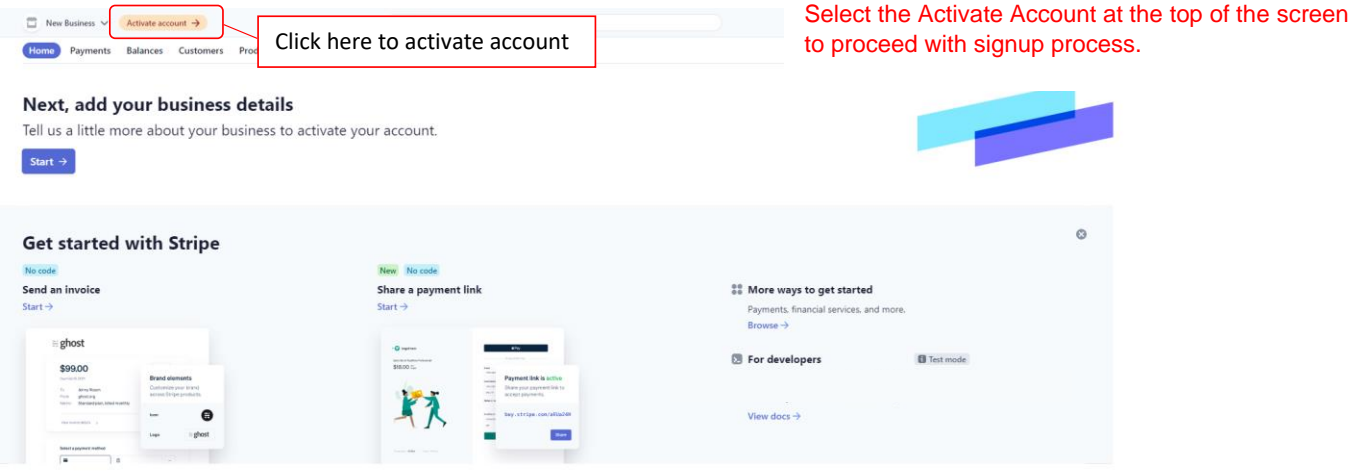

## Step 4: Complete Business Registration

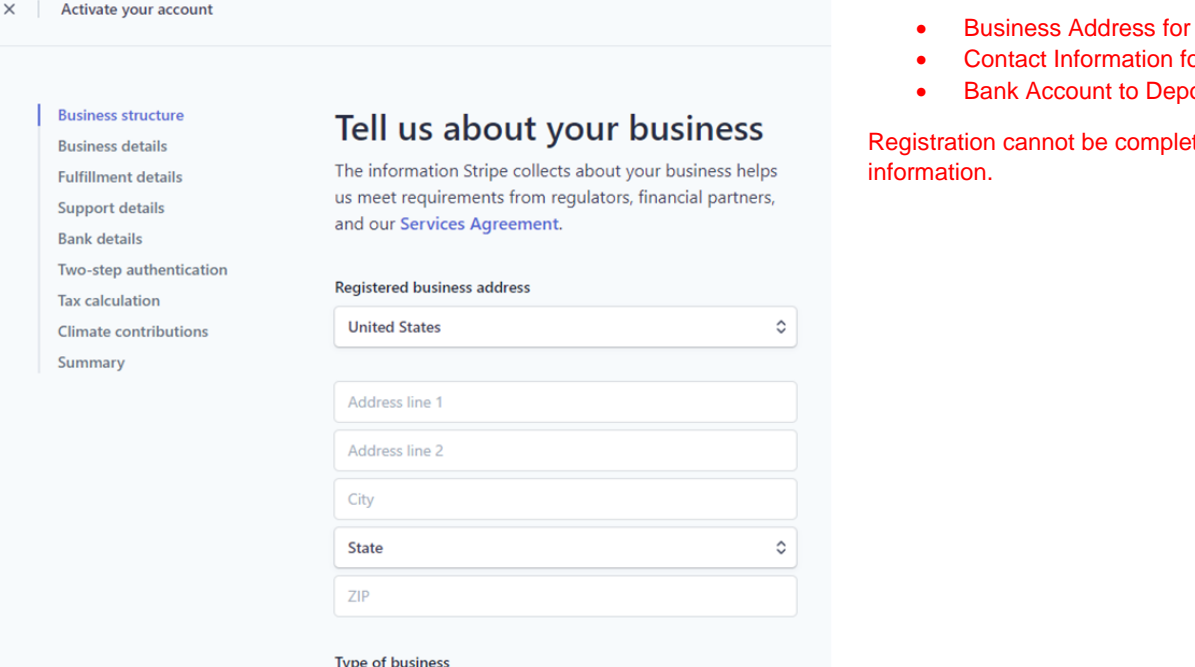

Continue  $\rightarrow$ 

Parking Snap Premium

 $\hat{\mathbin{\hspace{1pt}\circ}}$ 

#### Step 5: Activating Stripe Connection

×

 $\checkmark$  $#$ 

 $\bullet$ 

 $\circ$ 

۰

Lookup

 $\equiv$  Patrol Log Q Vehicle Search **IQI** Integrations

Violations Permits

Denied Parking

Individual

#### This step requires the following information:

- **Company**
- or Company
- **osit Funds**

ted without this

Once registration is complete, login into your ParkingSnap account and select the Integrations icon on the sidebar.

From the Integrations page, select Connect with Stripe.

*The connection between Stripe and your ParkingSnap/Register2Park account will link instantly if you are logged into your Stripe account at the time of integration.*

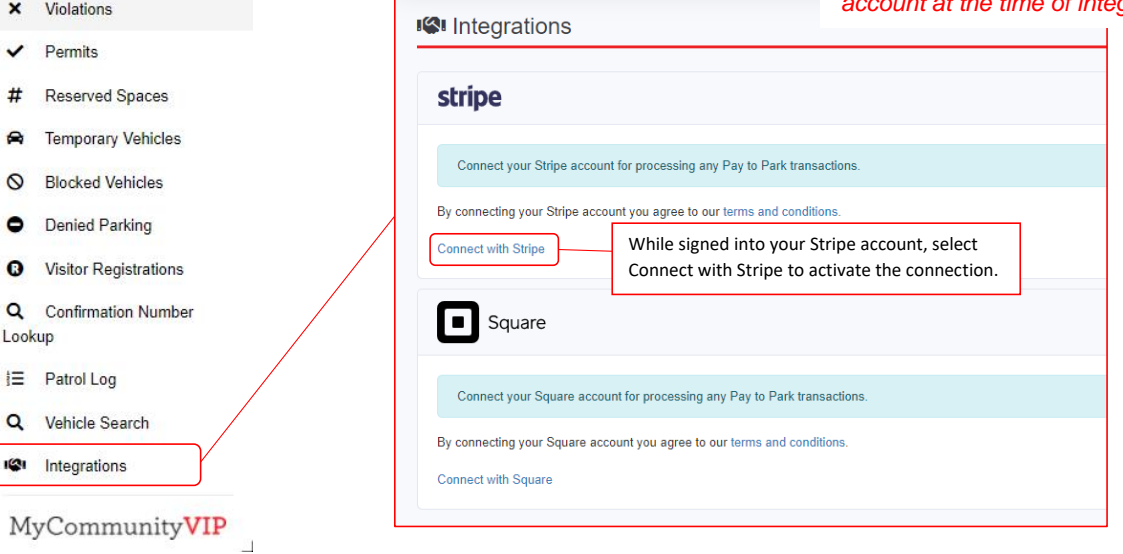

#### Step 6: Authorize Stripe Connection

yes Your Enforcement Services

#### **Your Enforcement Services** partners with Stripe for secure payments.

Your Enforcement Services will be able to see your ← Return to Your Enforcement Services account data (such as all payment and payout history), including any data created by other businesses you've connected. They'll also be able to create new payments and take other actions for you. **O** (Business Account Name) Verify that the business you wish to connect to Register2Park is selected. Connect  $\rightarrow$ Create a new account

This page explains that you are linking your Stripe account with a third-party service, Your Enforcement Services.

(Registered Email Address) ~

Select the account you'd

like to connect to Your

**Enforcement Services** 

Payments for parking will be performed on the Register2Park website and the fees will be automatically deposited to your Stripe account, this connection is necessary for the payment processing.

Please review the information on the authorization screen to verify that you are connecting the correct account if you have other businesses connected to Stripe.

## Step 7: Confirm Stripe Connection

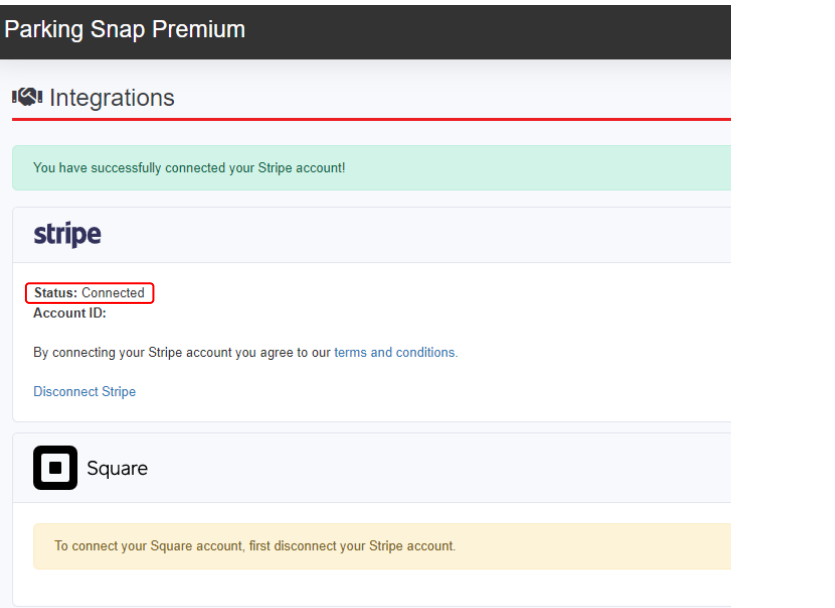

you will see the status on the Integrations page change to Connected.

## Step 8: Access Guest Registration Options Step 8: Access Guest Registration Options

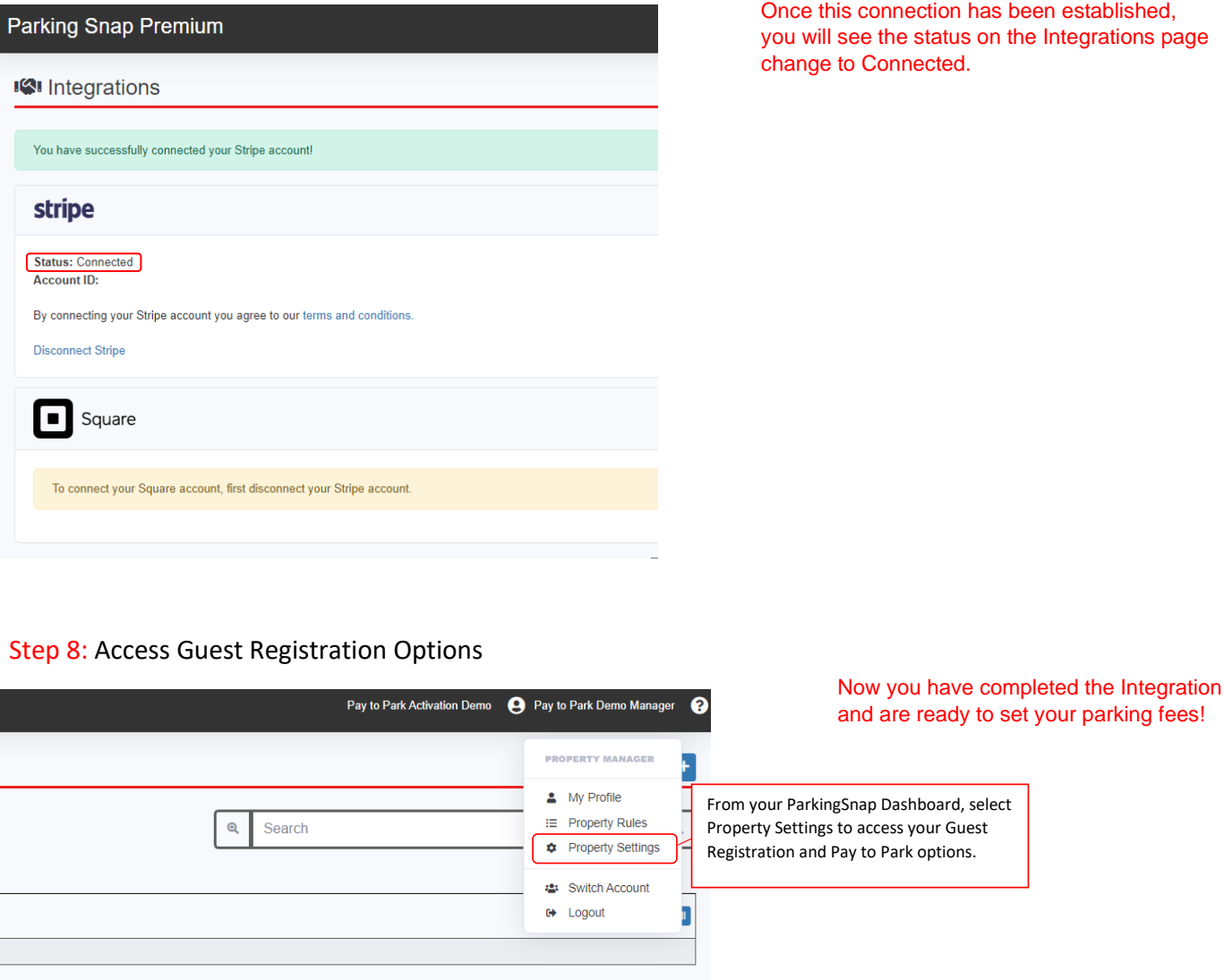

Before logging out of your Stripe account, confirm that the default Test Mode is turned off.

**Payments cannot be received to your account while the account is in Test Mode.**